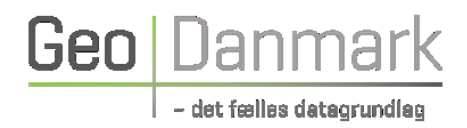

# Vejledning til upload af data om vandløbsskikkelser (Skikkelsesdata for Vandløb)

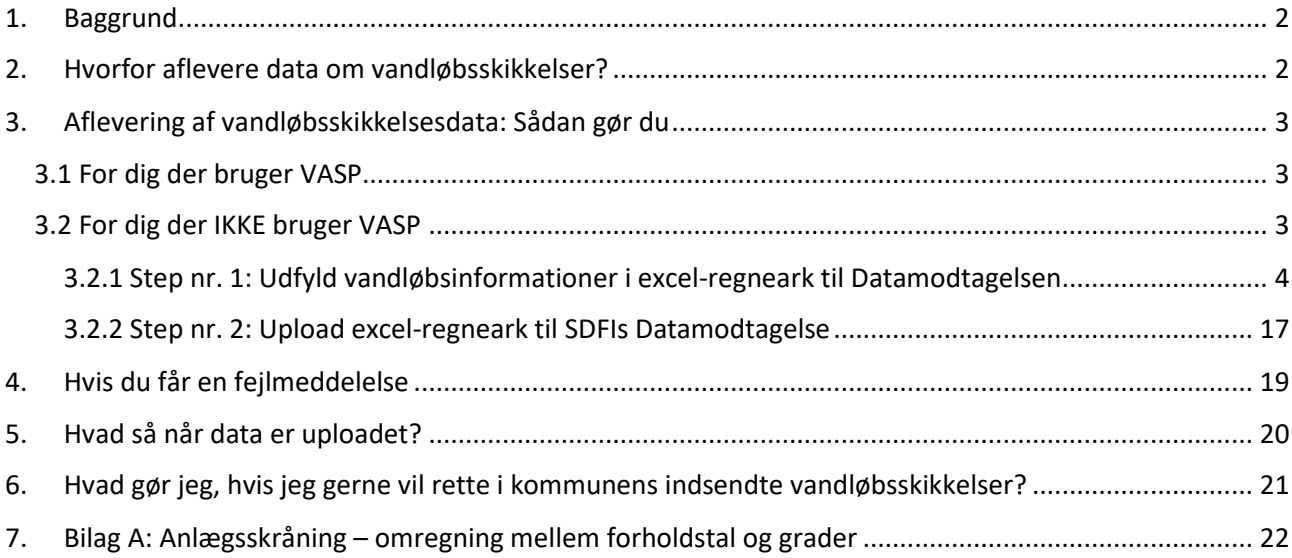

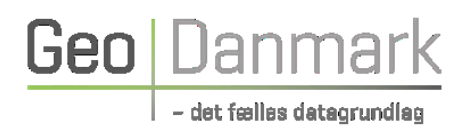

### <span id="page-1-0"></span>1. Baggrund

Vandløbsskikkelsesdata er en samlet betegnelse for en række informationer, som tilsammen siger noget om et givent vandløbs udformning og egenskaber. Det drejer sig bl.a. om de tværsnitsprofiler (f.eks. regulativprofiler) og punktobservationer (f.eks. rørtilløb), der knytter sig til et vandløb. Hvilke konkrete informationer vandløbsskikkelsesdata rummer, er beskrevet i vejledningens afsnit 3.2.1.

Som en del af den Fællesoffentlige Digitaliseringsstrategi for 2016-2020 blev der etableret en fælles digital infrastruktur for vandløbsskikkelser. Denne gør det lettere at dele og tilgå vandløbsskikkelsesdata på tværs af myndigheder og andre interesserede brugere af data, til brug for bl.a. planlægning, forvaltning og beredskabsopgaver. Ved upload af data om vandløbsskikkelser til den fælles infrastruktur, bliver data udstillet på SDFIs Dataforsyning [\(Dataforsyningen\)](https://dataforsyningen.dk/) og vist på Det Hydrologiske Informationsog Prognosesystem, HIP (Hydrologisk Informations- [og Prognosesystem \(dataforsyningen.dk\)\)](https://hip.dataforsyningen.dk/#realtime/2/600000/6225000/0/b01/1146202968382/day//undefined), hvorfra andre myndigheder, private rådgivere, forskningsinstitutioner og andre interesserede anvendere kan tilgå og downloade dem.

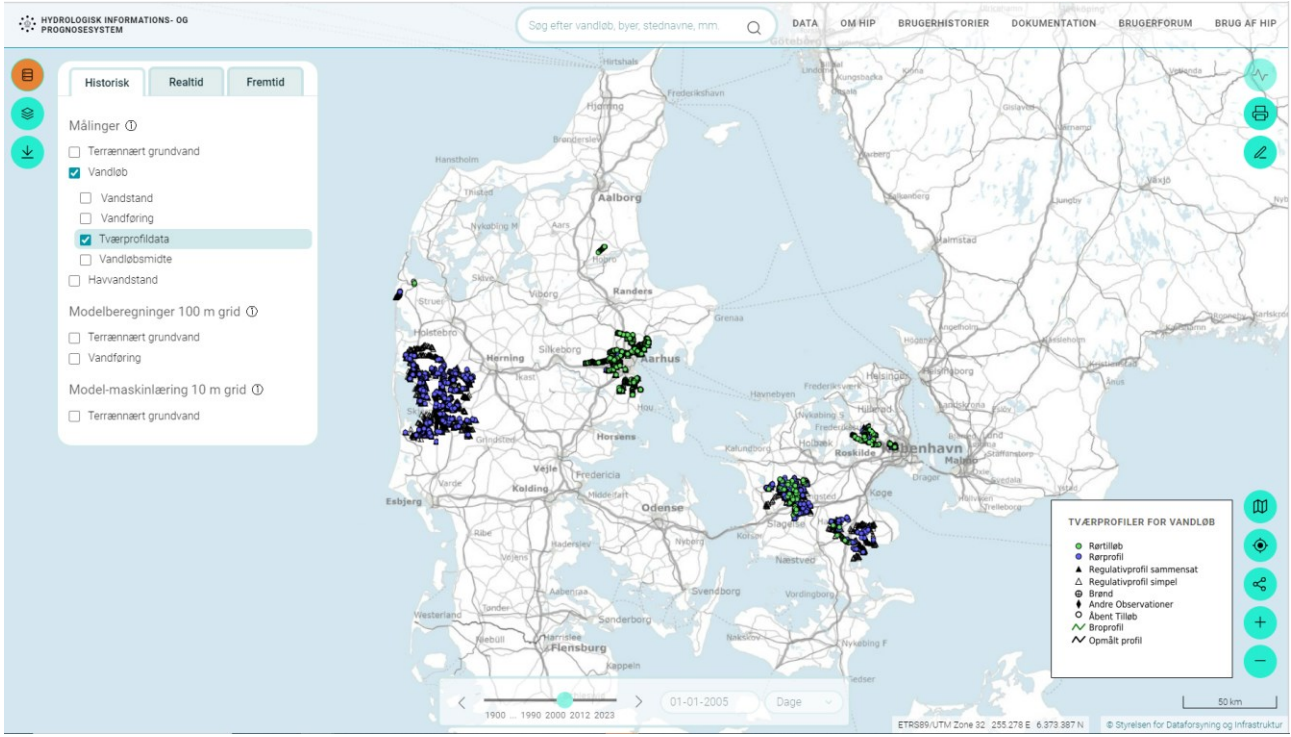

*Billede: Visning af skikkelsesdata på det hydrologiske informations- og prognosesystem, HIP. Af signaturforklaringen fremgår det hvilken type informationer skikkelsesdata rummer.*

## <span id="page-1-1"></span>2. Hvorfor aflevere data om vandløbsskikkelser?

Foruden vandløbsadministration anvendes data om vandløbsskikkelser også i klimatilpasnings- og planlægningsopgaver på tværs af offentlige myndigheder, forskningsinstitutioner,

spildevandsforsyningsselskaber og private virksomheder, herunder rådgivningsbranchen. Da data om vandløb ejes af flere forskellige myndigheder, er der betydelige manuelle arbejdsgange forbundet med at rekvirere og at give adgang til data om vandløbsskikkelser for hhv. brugeren og dataejeren.

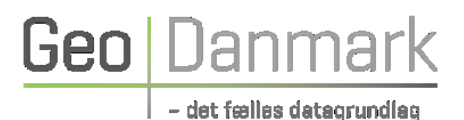

Ved at bringe den fælles digitale infrastruktur for deling af data om vandløbsskikkelser i anvendelse, vil det blive lettere for den enkelte bruger at tilgå data om vandløbsskikkelser, ligesom den enkelte dataejer vil modtage færre henvendelser om rekvirering af data. Ved at uploade jeres gældende data om vandløbsskikkelser til den fælles løsning, vil du/I således bidrage til betragteligt mere smidige arbejdsgange for jer selv og for en lang række brugere af vandløbsskikkelsesdata.

## <span id="page-2-0"></span>3. Aflevering af vandløbsskikkelsesdata: Sådan gør du

Data om vandløbsskikkelser kan afleveres via Styrelsen for Dataforsyning og Infrastrukturs (SDFI) Datamodtagelse eller via vandløbsadministrationssystemet VASP. Alle, der ikke har VASP, kan benytte sig af SDFIs Datamodtagelse.

Vejledningen beskriver hvordan hvert enkelt objekt i Skikkelsesdata for Vandløb registreres. Har du ikke tidligere prøvet at aflevere kommunens vandløbsskikkelsesdata til SDFI, så de kan udstilles på Dataforsyningen.dk og ses i Det Hydrologiske Informations- og Prognosesystem, HIP, vil det derfor være en god idé at starte med at kigge den fulde vejledning igennem, da du i praksis kun vil få brug for at anvende en del af vejledningen.

### <span id="page-2-1"></span>3.1 For dig der bruger VASP

Som VASP-bruger har du mulighed for at aflevere kommunens vandløbsskikkelsesdata til den fælles digitale infrastruktur direkte fra VASP. Se en demonstration af hvordan man gør her [Skikkelsesdata for](https://www.geodanmark.dk/anvend-geodata/arbejdsprogram/skikkelsesdata-for-vandloeb/)  vandløb - [geodanmark](https://www.geodanmark.dk/anvend-geodata/arbejdsprogram/skikkelsesdata-for-vandloeb/) eller rekvirer vejledning fra WSP.

Enkelte kommuner oplever, at "upload data til SaV"-funktionen (som demonstreres i GeoDanmarks videovejledning) ikke er tilgængelig i VASP. Dette er et spørgsmål om opsætning. Tag derfor kontakt til WSP, hvis du/I oplever dette.

Vær desuden opmærksom på, at koordinaterne til vandløbsskikkelsernes geometri skal angives i koordinat-referencesystemet UTM32 ETRS89 DVR90 (EPSG: 7416) for at du kan aflevere dem til den fælles infrastruktur. Nogle kommuner oplever at få en fejlmeddelelse om, at VASP ikke kan omregne DNN-koterne til DVR90, når de forsøger at uploade skikkelser igennem VASP. Dette er et spørgsmål om opsætning. Kig i WSPs vejledning eller tag kontakt til WSP hvis du/I oplever dette.

### <span id="page-2-2"></span>3.2 For dig der IKKE bruger VASP

Hvis du ikke har adgang til WSPs vandløbsadministrationssystem, VASP, kan du aflevere kommunens vandløbsskikkelsesdata til SDFIs Datamodtagelse [\(Datamodtagelsen](https://datamodtagelsen.dk/#/unauthorized)). Dette gøres ved

- 1) at indtaste informationer om kommunens vandløb i et Excel-regneark (skabelon er tilgængelig her: [Skikkelsesdata for vandløb -](https://www.geodanmark.dk/anvend-geodata/arbejdsprogram/skikkelsesdata-for-vandloeb/) geodanmark) pr. længdeprofil og
- 2) uploade regneark(ene) til SDFIs Datamodtagelse.

Vær opmærksom på, at de udfyldte excelark skal gemmes lokalt. Dem skal du bruge, hvis du senere får brug for at rette i de data, der udstilles på Dataforsyningen og HIP (se mere herom i afsnit 6).

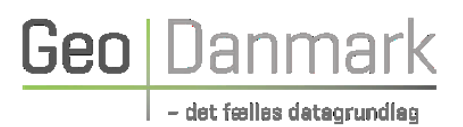

I de følgende afsnit kan du finde hjælp til at komme i gang med afleveringen af kommunens vandløbsskikkelsesdata til SDFIs Datamodtagelse. Er skikkelsesdata for de enkelte vandløb i jeres kommune af varierende omfang og kompleksitet, vil det være en god idé, at starte med en af de mindre komplekse vandløbsstrækninger, for at opbygge kendskab til format og metode for afleveringen af data.

### <span id="page-3-0"></span>3.2.1 Step nr. 1: Udfyld vandløbsinformationer i excel-regneark til Datamodtagelsen

Det vil være en fordel for dig, hvis du forinden indtastningen i excel-arket, har orienteret dig i, hvad det er for nogle konkrete informationer, I har liggende om jeres vandløb – herunder om du allerede kender x, y og z-koordinater, eller om du skal identificere og eventuelt omregne koordinater i forbindelse med indtastningen. Vandløbsskikkelsernes geometri skal angives i koordinat-referencesystemet UTM32 ETRS89 DVR90 (EPSG: 7416).

Hvis du i forbindelse med afleveringen af kommunens skikkelsesdata skal have identificeret koordinaterne for objekternes fysiske placering, kan der være hjælp at hente, hvis I har nogle af jeres skikkelsesdata liggende i GIS-læsbart format. Hvis ikke, må I identificere objekternes fysiske placering vha. anden selvvalgt metode. Der er ikke defineret et facit for metodevalg.

Er koterne på jeres vandløbsskikkelsesdata angivet i DNN, skal de omregnes til DVR90. Heller ikke her er der defineret et facit for metodevalg.

Afhængig af hvordan I har jeres vandløbsskikkelsesdata liggende, kan I måske anvende SDFIs Koordinattransformation til transformationen fra andre referencesystemer til UTM32 ETRS89 DVR90 (EPSG: 7416). SDFIs koordinatransformation kan findes her: [SDFI Koordinattransformation.](https://koordinattransformation.dk/Denmark)

Til hjælp for udfyldelse af et korrekt excel-regneark, er der lavet en excel-skabelon, hvor alle faneblade og kolonner er defineret, og hvor hjælp til korrekt udfyldelse er sat op. Se hjælpeteksterne til de forskellige kolonner ved at klikke på den celle, du gerne vil udfylde informationer for. Er hjælpeteksterne ikke nok, kan du se mere i nedenstående.

#### Excel-skabelonen kan du finde her: [Skikkelsesdata for vandløb - geodanmark.](https://www.geodanmark.dk/anvend-geodata/arbejdsprogram/skikkelsesdata-for-vandloeb/)

I excel-arket er hver kolonne og faneblad enten farvet rød eller blå. Røde kolonner og faneblade *skal* udfyldes, mens blå kolonner og faneblade ikke er obligatoriske at udfylde.

### Følg disse trin for at udfylde excel-arket:

#### *I. Start altid med Fanebladet "LaengdeProfil"*

Længdeprofilet er en samling af tværprofiler og punktobservationer, der tilsammen danner en tredimensionel beskrivelse af et vandløb på et givet tidspunkt, og som er dannet i forbindelse med f.eks. regulativopmåling eller kontrolmåling.

Start altid med at udfylde fanebladet "LaengdeProfil", da længdeprofilets "id\_lokalid" går igen i de andre faneblade som "laengdeprofilLokalid". Det er på denne måde vi kan holde styr på

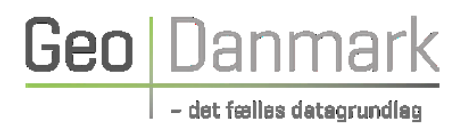

hvilke skikkelsesdataobjekter (tværprofiler og punktobservationer) der hører til hvilke længdeprofiler/vandløbsstrækninger. Dette faneblad er derfor obligatorisk at udfylde.

På dette faneblad skal du udfylde (fra venstre):

1. Udfyld *Id\_lokalid*, der er en lokal identifikator, som defineres og tildeles af dataejer. Id'et skal være unikt, men der er ingen særlige krav om tegnsætning - der kan anvendes både bogstaver og tal. Så definer og brug en identifikator, der giver mening lokalt hos jer.

Vær særligt opmærksom på, at der kun kan angives data for ét længdeprofil pr. excel-ark. Udfyld derfor flere excel-ark, hvis du har flere længdeprofiler, du gerne vil uploade.

Har du flere forskellige længdeprofiler for det samme vandløb (f.eks. både en regulativskikkelse og en opmålt skikkelse), skal du desuden være opmærksom på kun at bruge et længdeprofils "id\_lokalid" én gang. Hvis der indsendes to forskellige excel-ark med ens længdeprofil "id\_lokalid", vil systemet opfatte det senest indsendte excel-ark som værende en nyere version af det samme længdeprofil.

Overvej derfor om du kan inkludere vandløbsnavn, vandløbsnummer eller vandløbsregulativnr. i id'et, evt. efterfulgt af en nummerering, hvis du har flere længdeprofiler for den samme vandløbsstrækning, der skal gemmes. Alternativt kan du generere et UUID (Universal Unique Identifier) og anvende dét. Der findes flere åbne online værktøjer til at generere UUID-strenge.

2. Udfyld *Sammenhæng*, som beskriver i hvilken sammenhæng længdeprofilet er anvendt. Når du trykker på en celle i denne kolonne, kan du vælge en af følgende værdier i dropdownmenuen:

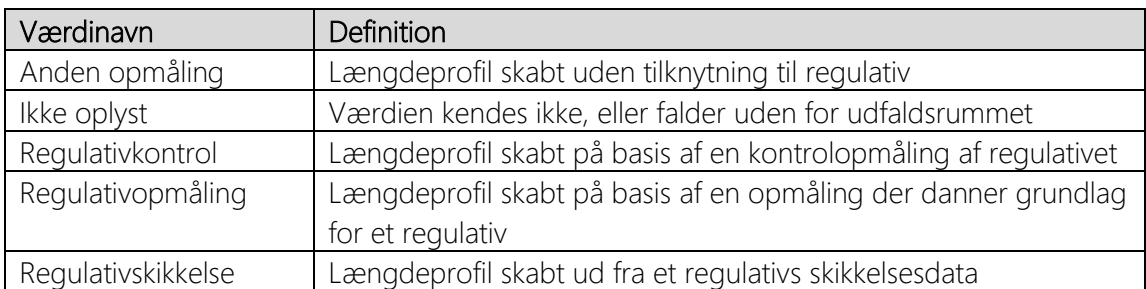

- 3. Udfyld *Profildato*, defineret som tidspunktet for hvornår vandløbets skikkelsesbeskrivelse gælder.
- 4. Udfyld *Regulativreference*. Her har du mulighed for at angive hvilket regulativ længeprofilet knytter sig til.

#### *II. Udfyld herefter fanebladet "SkikkelsesdataPakke"*

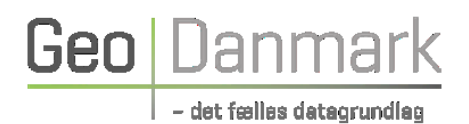

Herefter udfyldes fanebladet "SkikkelsesdataPakke". Dette faneblad er også obligatorisk at udfylde og udgør forudsætningen for, at SDFI kan identificere dataejer og f.eks. fremsende eventuel fejlmeddelelse, hvis der skulle opstå fejl under upload.

På dette faneblad skal du udfylde (fra venstre):

- *1. Pakkenavn.* Her angiver du et navn på Excelarket/længdeprofilet. Navnet skal være unikt, dvs. der må ikke findes andre længdeprofiler/excelark med samme navn.
- *2. MACadresse*. Indtast her din MACadresse.
- *3. CVR-nr.* Indtast her afsenders CVR-nr.
- *4. Emailadresse.* Tjek at du får udfyldt korrekt e-mail. Når et excel-ark uploades, valideres det først (f.eks. for at tjekke, at Id'erne på længde- og tværprofiler er unikke) og herefter bliver en bekræftelse på modtagelse sendt til den e-mail, der er angivet. Er der fejl i excel-arket sendes fejlmeddelelsen også til denne e-mail.
- *5. Horisontalreference*, se dropdown-menu ved klik på en celle i kolonnen. EPSG:25832 (værdien, der kan vælges i kolonnen) svarer til det geografiske referencesystem ETRS89 UTM zone 32N.
- *6. Vertikalreference*, se dropdown-menu ved klik på en celle i kolonnen. EPSG: 5799 (værdien, der kan vælges i kolonnen) svarer til højdereferencen DVR90.

#### *III. Udfyld øvrige faneblade*

Hvert længdeprofil kan indeholde forskellige typer *tværprofiler* og *punktobservationer*. Disse er listet i tabellen herunder, og er angivet som separate faneblade i excel-arket:

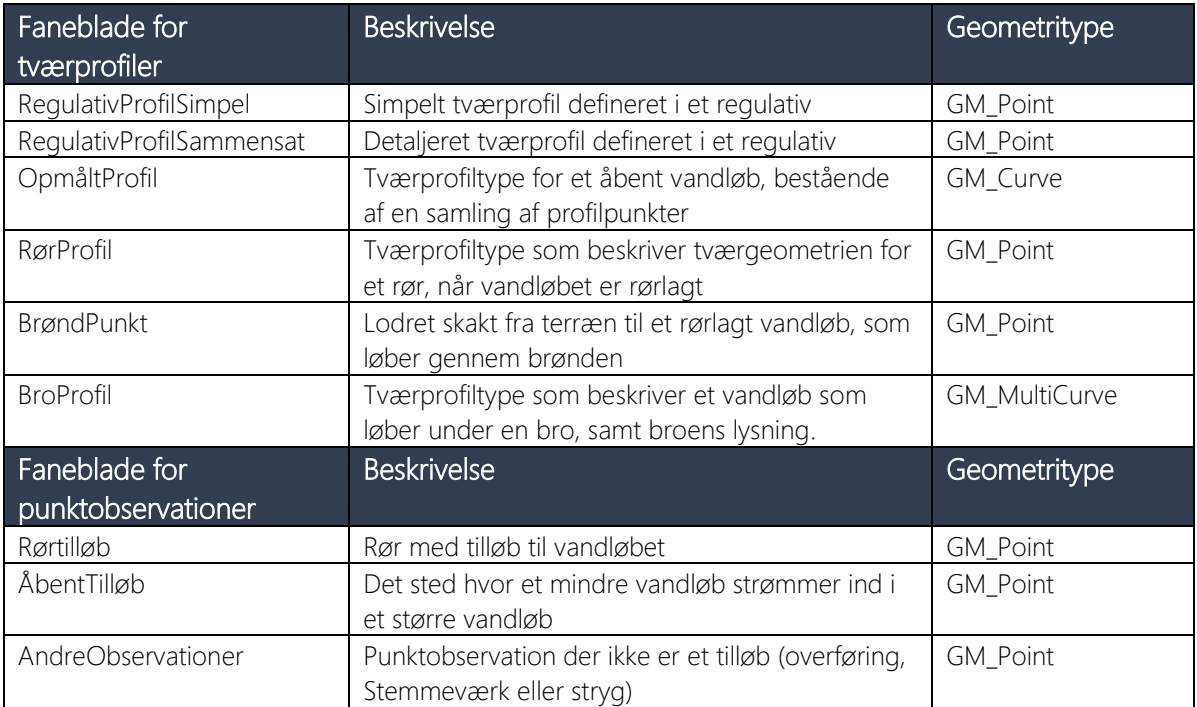

*Tabel 1: Den type informationer hvert længdeprofil kan indeholde.*

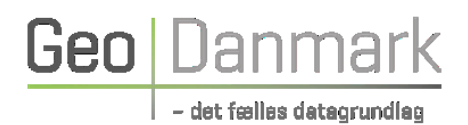

Du skal ikke nødvendigvis udfylde data i samtlige faneblade. Hvilke af disse faner, du skal udfylde, afhænger af, hvilke informationer du har liggende i det længdeprofil, du gerne vil uploade. Er der f.eks. tale om et simpelt regulativprofil, behøver du ikke også at bruge tid på fanebladet for det sammensatte regulativprofil og det opmålte profil, og omvendt. De øvrige faneblade er relevante at udfylde for de længdeprofiler, der udover et opmålt profil eller regulativprofil, rummer rør- og broprofiler, brøndpunkter, tilløb og andre observationer. Der skal kun bruges tid på de faneblade hvor der er informationer af fylde ind.

Vær særligt opmærksom på ikke at slette faneblade og kolonner. Hvis der ændres eller slettes faneblade eller kolonner i excel-arket, kan systemet ikke læse formatet. Derfor må de ikke ændres eller slettes, heller ikke selv om de ikke er udfyldt. Ligeledes er det ikke tilladt at ændre navnene på faneblade eller kolonner.

I det følgende kan du finde vejledning til korrekt udfyldelse af de enkelte faneblade. Spring evt. videre til vejledningen for det eller de faneblade, der er relevant for lige præcis det eller de længdeprofil(er), du gerne vil uploade.

#### *IV. Udfyld fanebladet RegulativProfilSimpel (Tværprofil)*

RegulativProfilSimpel er et simpelt tværprofil defineret i et regulativ. Her er der tale om et geometrisk tværprofil, som beskriver vandløbets tværgeometri via få parametre (anlæg, bundbredde og bundkote):

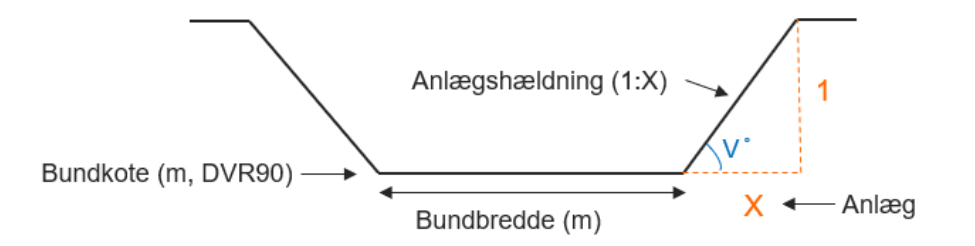

Figur 1: Simpelt regulativprofil.

På dette faneblad skal du for hvert enkelt tværprofil, du ønsker at uploade, udfylde en række i arket med følgende informationer (fra venstre):

- *7. id\_lokalid*, som er en lokal identifikator på selve tværprofilet, der skal skrives ind i excelarket. Hvert tværprofil skal tildeles et Id-lokalid. Et unikt id defineres og tildeles af dataejer.
- *8. maaletidspunkt.* Her angiver du datoen for måling af tværprofilet, hvis du kender den. Dato angives yyyymmdd. Dette felt er ikke obligatorisk at udfylde.
- *9. regulativstationering.* Her angiver du stationeringen på tværprofilet ift. regulativet.

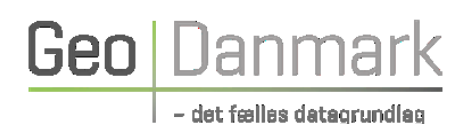

- *10. laengdeprofilLokalid,* som er det længdeprofil, tværprofilet hører til. Find det id\_lokalid, du definerede og tildelte dit længdeprofil på fanebladet Laengdeprofil, og genbrug det her for samtlige tværprofiler, der hører til længdeprofilet.
- *11. anlaegHoejre* beskriver hældningen (vinklingen) af anlægget for tværprofilet, dvs. det skrå stykke af vandløbet, der løber fra vandløbsbundens side til kronekant, i vandløbets højre side (set i medstrøms retning), jf. Figur 1. I regulativerne benævnes anlægget ofte med et forholdstal angivet som 1 højde : X bredde. Det er værdien X, der skal bruges her. Dvs. forholdet mellem højde og bredde angives med anlægsværdien X, der repræsenterer den afstand (X) vandløbet skråner til siden i forhold til lodret for hver meter vandløbets højde øges. Står vandløbets højre side vinkelret på vandløbsbunden vil anlaegHoejre (X) således være = 0. Ligger vandløbets højre side derimod mere ned, vil anlaegHoejre (X) have en tilsvarende højere værdi. Se eksempler i vedlagte Bilag A.

Vær opmærksom på, at anlægget i nogle regulativer er angivet med vinkel i grader, og der vil her være behov for en omregning af anlægsattributten fra grader til anlægsværdien X. Omregning fra grader til anlægsværdien X kan fx foretages i Excel. Eksempler ses i Bilag A.

- *12. anlaegVenstre* beskriver hældningen (vinklingen) af anlægget for tværprofilet, dvs. det skrå stykke af vandløbet, der løber fra vandløbsbundens side til kronekant, i vandløbets venstre side (set i medstrøms retning). Her skal du (på samme måde som for anlaegHoejre) angive forholdet mellem højde og bredde med værdien X i relationen 1 højde : X bredde.
- *13. bundbredde*. Her angiver du vandløbets bundbredde. Bundbredden angives i m.
- *14. bundkote*. Her angiver du vandløbets bundkote. Bundkoten angives i m, DVR90.
- *15. geometri.* Her angiver du tværsnittets geografiske placering, som her defineres som et punkt, der indtastes i følgende format: x.x y.y z.z. Der er ikke begrænsninger på antallet af decimaler. Koordinaterne til denne geometri angives i koordinat-referencesystemet UTM32 ETRS89 DVR90 (EPSG: 7416).

#### *V. Udfyld fanebladet RegulativProfilSammensat (Tværprofil)*

RegulativProfilSammensat er et mere detaljeret tværprofil defineret i et regulativ. Her er der tale om et geometrisk tværprofil, som beskriver vandløbets tværgeometri via flere parametre:

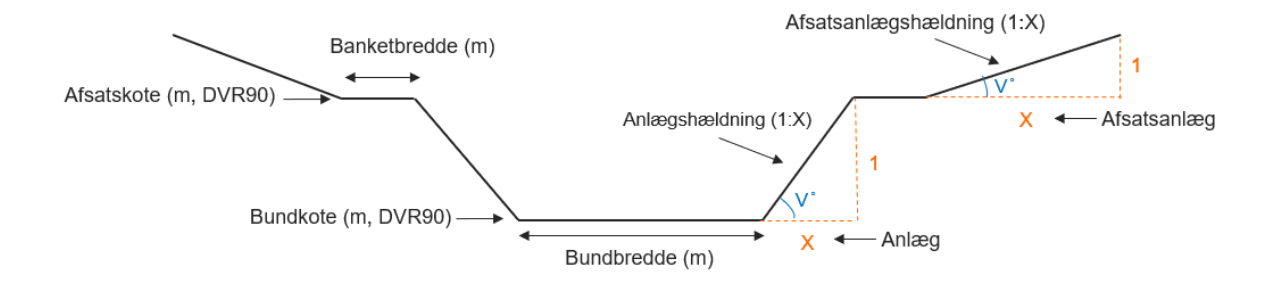

Figur 2: Sammensat regulativprofil

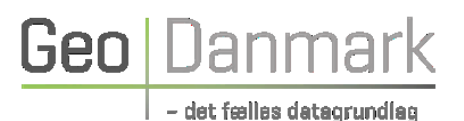

På dette faneblad skal du for hvert enkelt tværprofil, du ønsker at uploade, udfylde en række i arket med følgende informationer (fra venstre):

- *1. id\_lokalid*, som er en lokal identifikator på selve tværprofilet, der skal skrives ind i excelarket. Hvert tværprofil skal tildeles et Id-lokalid. Et unikt id defineres og tildeles af dataejer.
- *2. maaletidspunkt.* Her angiver du datoen for måling af tværprofilet, hvis du kender den. Dato angives yyyymmdd. Dette felt er ikke obligatorisk at udfylde.
- *3. regulativstationering.* Her angiver du stationeringen på tværprofilet ift. regulativet.
- *4. laengdeprofilLokalid,* som er det længdeprofil, tværprofilet hører til. Find det id\_lokalid, du definerede og tildelte dit længdeprofil på fanebladet Laengdeprofil, og genbrug det her for samtlige tværprofiler, der hører til længdeprofilet.
- *5. afsatBanketBreddeHoejre,* som beskriver det vandrette stykke af et dobbeltprofileret vandløb mellem kronekant af profilet for daglig vandføring, og begyndelsen af afsatsens anlæg. Her angiver du bredden af den udgravede højre afsats, set i medstrøms retning.
- *6. afsatBanketBreddeVenstre,* som beskriver det vandrette stykke af et dobbeltprofileret vandløb mellem kronekant af profilet for daglig vandføring, og begyndelsen af afsatsens anlæg. Her angiver du bredden af den udgravede venstre afsats, set i medstrøms retning.
- *7. afsatsAnlaegHoejre* beskriver hældningen af afsatsanlægget for tværprofilet, dvs. det skrå stykke af vandløbet, der løber fra banket til kronekant, i vandløbets højre side (set i medstrøms retning). Hældning af afsatsanlægget angives på samme måde som for tværprofilets anlæg (jf. nedenstående pkt. 10 og 11).
- *8. afsatsAnlaegVenstre* beskriver hældningen af afsatsanlægget for tværprofilet, dvs. det skrå stykke af vandløbet, der løber fra banket til kronekant, i vandløbets venstre side (set i medstrøms retning). Hældning af afsatsanlægget angives på samme måde som for tværprofilets anlæg (jf. nedenstående pkt. 10 og 11).
- *9. afsatsKote.* Her angiver du koten for afsatsen. Koten angives i m, DVR90.
- *10. anlaegHoejre* beskriver hældningen (vinklingen) af anlægget for tværprofilet, dvs. det skrå stykke af vandløbet, der løber fra vandløbsbundens side til kronekant, i vandløbets højre side (set i medstrøms retning), jf. Figur 2. I regulativerne benævnes anlægget ofte med et forholdstal angivet som 1 højde : X bredde. Det er værdien X, der skal bruges her. Dvs. forholdet mellem højde og bredde angives med anlægsværdien X, der repræsenterer den afstand (X) vandløbet skråner til siden i forhold til lodret for hver meter vandløbets højde øges. Står vandløbets højre side vinkelret på vandløbsbunden vil anlaegHoejre (X) således være = 0. Ligger vandløbets højre side derimod mere ned, vil anlaegHoejre (X) have en tilsvarende højere værdi. Se eksempler i vedlagte Bilag A.

Vær opmærksom på, at anlægget i nogle regulativer er angivet med vinkel i grader, og der vil her være behov for en omregning af anlægsattributten fra grader til anlægsværdien X. Omregning fra grader til anlægsværdien X kan fx foretages i Excel. Eksempler ses i Bilag A.

- *11. anlaegVenstre* beskriver hældningen (vinklingen) af anlægget for tværprofilet, dvs. det skrå stykke af vandløbet, der løber fra vandløbsbundens side til kronekant, i vandløbets venstre side (set i medstrøms retning). Her skal du (på samme måde som for anlaegHoejre) angive forholdet mellem højde og bredde med værdien X i relationen 1 højde : X bredde.
- *12. bundbredde*. Her angiver du vandløbets bundbredde. Bundbredden angives i m.

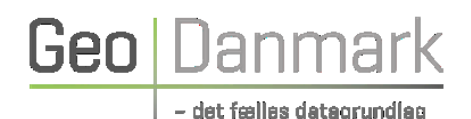

- *13. bundkote*. Her angiver du vandløbets bundkote. Koten angives i m, DVR90.
- *14. geometri.* Her angiver du tværsnittets geografiske placering, som her defineres som et punkt, der indtastes i følgende format: x.x y.y z.z. Der er ikke begrænsninger på antallet af decimaler. Koordinaterne til denne geometri angives i koordinat-referencesystemet UTM32 ETRS89 DVR90 (EPSG: 7416).

#### *VI. Udfyld fanebladet OpmaaltProfil (Tværprofil)*

OpmaaltProfil beskriver tværsnit for et åbent vandløb, bestående af en samling af profilpunkter:

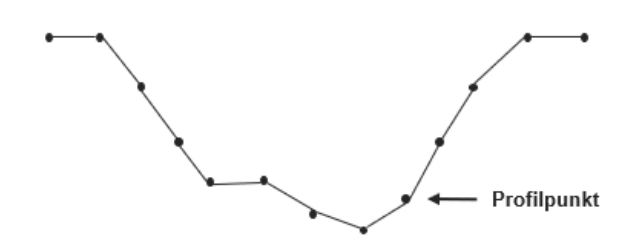

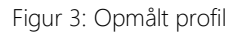

På dette faneblad skal du for hvert enkelt tværprofil, du ønsker at uploade, udfylde en række i arket med følgende informationer (fra venstre):

- *1. id\_lokalid,* som er en lokal identifikator på selve tværprofilet, der skal skrives ind i excelarket. Hvert tværprofil skal tildeles et Id-lokalid. Et unikt id defineres og tildeles af dataejer.
- *2. laengdeprofilLokalid,* som er det længdeprofil, tværprofilet hører til. Find det id\_lokalid, du definerede og tildelte dit længdeprofil på fanebladet Laengdeprofil, og genbrug det her for samtlige tværprofiler, der hører til længdeprofilet.
- *3. maaletidspunkt,* Her angiver du datoen for måling af tværprofilet. Dato angives yyyymmdd.
- *4. profiltype,* som beskriver profilets type, baseret på vandløbets karakteristika, hvor profilet er placeret. Når du trykker på en celle i denne kolonne, kan du vælge en af følgende værdier i dropdown-menuen:

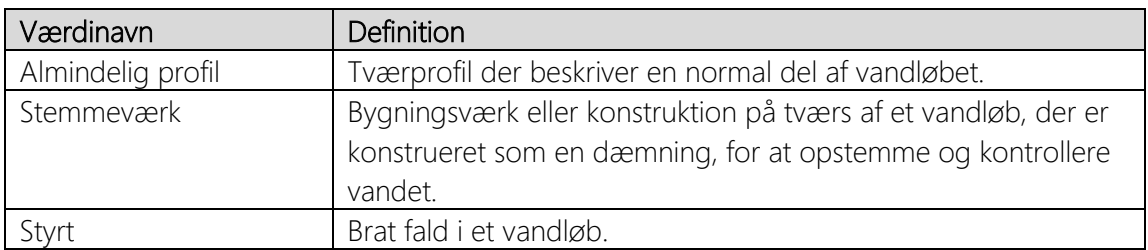

*5. bearbejdning,* der beskriver hvordan opmålingen er bearbejdet. Når du trykker på en celle i denne kolonne, kan du vælge en af følgende værdier i dropdown-menuen:

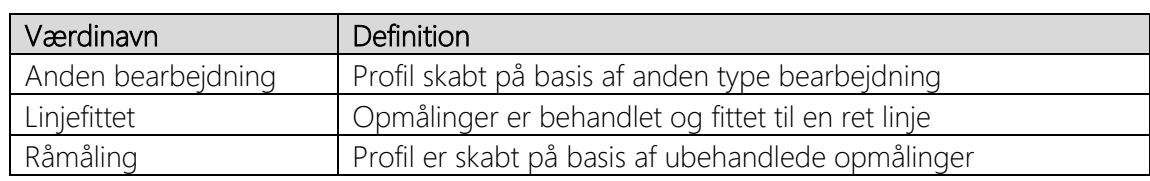

- *6. regulativstationering.* Her angiver du stationeringen på tværprofilet ift. det regulativ, der gælder for vandløbet.
- *7. geometri.* Her angiver du tværprofilets geografiske placering, defineret som en kurve, hvor der indtastes koordinater for hvert punkt i tværprofilet, i følgende format x.x y.y z.z, x.x y.y z.z. Der er ikke begrænsninger på antallet af decimaler. Koordinaterne til denne geometri angives i koordinat-referencesystemet UTM32 ETRS89 DVR90 (EPSG: 7416).

#### *VII. Udfyld fanebladet RoerProfil (Tværprofil)*

RoerProfil beskriver tværgeometrien for rørlagte vandløb og vandløbsstrækninger:

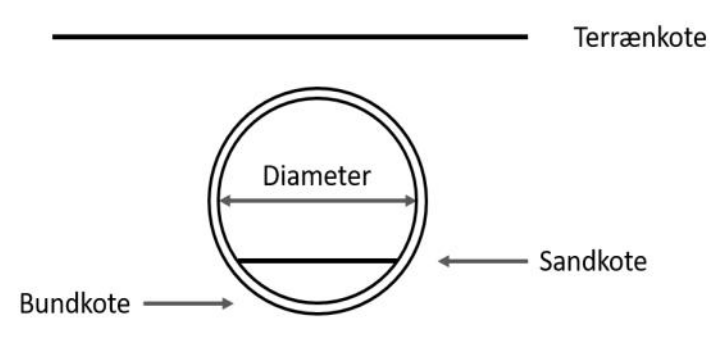

Figur 4: Rørprofil

- *8. id\_lokalid,* som er en lokal identifikator på selve rørprofilet, der skal skrives ind i excelarket. Hvert rørprofil skal tildeles et Id-lokalid. Et unikt id defineres og tildeles af dataejer.
- *9. maaletidspunkt.* Her angiver du datoen for måling, hvis du kender den. Dato angives yyyymmdd. Feltet er ikke obligatorisk at udfylde.
- *10. regulativstationering.* Her angiver du stationeringen på rørprofilet ift. regulativet.
- *11. laengdeprofilLokalid,* som er det længdeprofil, rørprofilet hører til. Find det id\_lokalid, du definerede og tildelte dit længdeprofil på fanebladet Laengdeprofil, og genbrug det her for samtlige rørprofiler, der hører til længdeprofilet.
- *12. bearbejdning,* der beskriver hvordan opmålingen er bearbejdet. Når du trykker på en celle i denne kolonne, kan du vælge en af følgende værdier i dropdown-menuen:

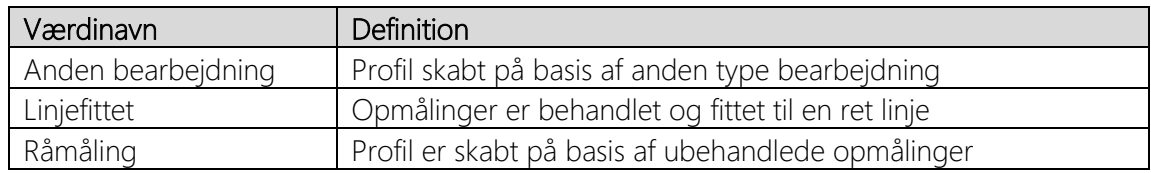

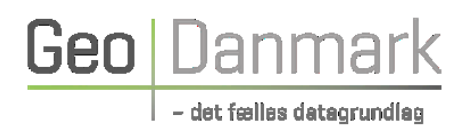

- *13. bundkote.* Her angiver du vandløbets bundkote. Koten angives i m (DVR90).
- *14. diameter.* Her angiver du tværmålet/diameteren på røret (angives i meter).
- *15. indloeb.* Her skal du angive, om en rørmunding er starten på et rørforløb, set i medstrøms retning. Du kan vælge mellem en af to værdier i dropdown-menuen:

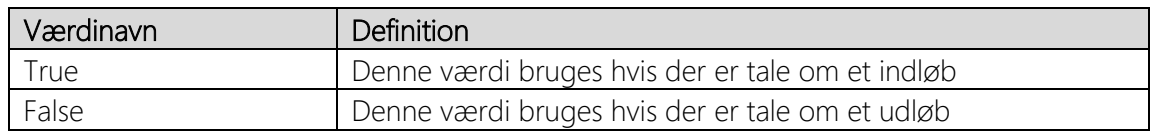

- *16. roerSandkote.* Her angives koten på topniveau af sand i røret, hvis du kender den (DVR90). Feltet er ikke obligatorisk at udfylde.
- *17. roerTerraenkote.* Her angives koten på terrænet over røret, hvis du kender den (DVR90). Feltet er ikke obligatorisk at udfylde.
- *18. geometri.* Her angiver du rørprofilets geografiske placering, defineret som et punkt, der indtastes i følgende format: x.x y.y z.z. Der er ikke begrænsninger på antallet af decimaler. Koordinaterne til denne geometri angives i koordinat-referencesystemet UTM32 ETRS89 DVR90 (EPSG: 7416).

#### *VIII. Udfyld fanebladet Broend (Tværprofil)*

Brøndprofilet beskriver den lodrette skakt fra terræn til et rørlagt vandløb, som løber gennem brønden, og anvendes bl.a. til inspektion og oprensning af røret.

- *1. id\_lokalid,* som er en lokal identifikator på selve brønden, der skal skrives ind i excelarket. Hver brønd skal tildeles et Id-lokalid. Et unikt id defineres og tildeles af dataejer.
- *2. maaletidspunkt,* Her angiver du datoen for måling, hvis du kender den. Dato angives yyyymmdd. Feltet er ikke obligatorisk at udfylde.
- *3. regulativstationering.* Her angiver du stationeringen på brønden ift. regulativet.
- *4. laengdeprofilLokalid,* som er det længdeprofil, brønden hører til. Find det id\_lokalid, du definerede og tildelte dit længdeprofil på fanebladet Laengdeprofil, og genbrug det her for samtlige brønde, der hører til længdeprofilet.
- *5. bearbejdning,* der beskriver hvordan opmålingen er bearbejdet. Når du trykker på en celle i denne kolonne, kan du vælge en af følgende værdier i dropdown-menuen:

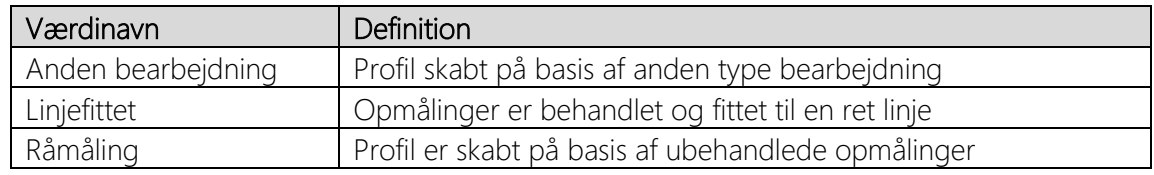

*6. broendBundkote*. Her angiver du koten for den faste bund af en brønd, målt på det sted, som er angivet i regulativet.

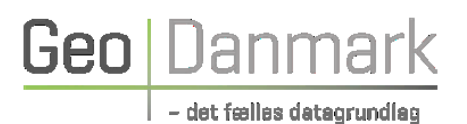

- *7. broendDiameter.* Her angiver du brøndens indvendige diameter, målt på det sted, som er angivet i regulativet.
- *8. broendSandkote,* som beskriver koten for topniveauet af sand i bunden af en brønd. Angiv koten, hvis du kender den. Koten angives i DVR90.
- *9. broendTerraenkote,* som beskriver koten for oversiden af brønddæksel på en brønd. Angiv koten, hvis du kender den. Koten angives i DVR90.
- *10. roerLokalid\_1,* som beskriver rør i forbindelse til brønd. Feltet er ikke obligatorisk at udfylde.
- *11. roerLokalid\_2,* som beskriver rør i forbindelse til brønd. Feltet er ikke obligatorisk at udfylde.
- *12. roerLokalid\_3,* som beskriver rør i forbindelse til brønd. Feltet er ikke obligatorisk at udfylde.
- *13. geometri.* Her angiver du brøndens geografiske placering, defineret som et punkt, der indtastes i følgende format: x.x y.y z.z. Der er ikke begrænsninger på antallet af decimaler. Koordinaterne til denne geometri angives i koordinat-referencesystemet UTM32 ETRS89 DVR90 (EPSG: 7416).

#### *IX. Udfyld fanebladet Broprofil (Tværprofil)*

Tværprofiltypen broprofil beskriver et vandløb, som løber under en bro, og broens lysning. Denne type tværprofil opstår typisk gennem en vandløbsopmåling, hvor den primære information er en liste af punkter, der beskriver et broindløb eller broudløb. Broens overkant af brodæk kan også angives. Overkant af brodæk bruges i præsentationssammenhæng, men også i vandspejlsberegninger, da det angiver, hvornår vandet løber over broen. Profilpunkterne kan også have en egenskab på sig, såsom at det er en kant af vandløb eller at det er en bropille.

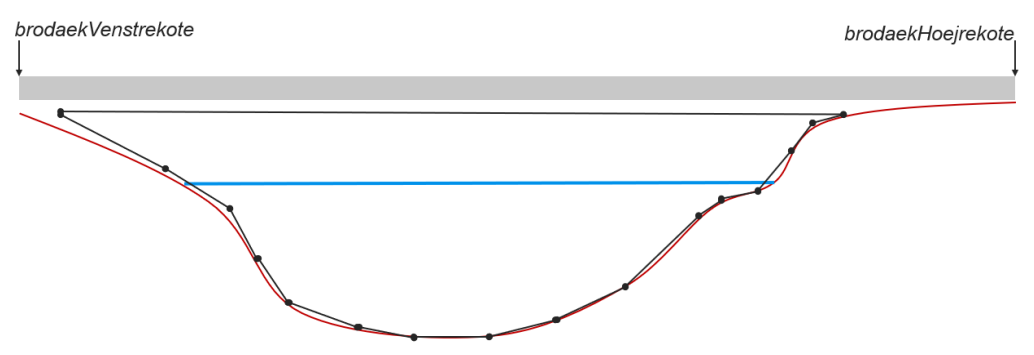

Figur 6: Broprofil

- *1. id\_lokalid,* som er en lokal identifikator på selve broprofilet, der skal skrives ind i excelarket. Hvert broprofil skal tildeles et Id-lokalid. Et unikt id defineres og tildeles af dataejer.
- *2. maaletidspunkt.* Her angiver du datoen for måling, hvis du kender den. Dato angives yyyymmdd. Feltet er ikke obligatorisk at udfylde.
- *3. regulativstationering.* Her angiver du stationeringen på broprofilet ift. regulativet.
- *4. laengdeprofilLokalid,* som er det længdeprofil, broprofilet hører til. Find det id\_lokalid, du definerede og tildelte dit længdeprofil på fanebladet Laengdeprofil, og genbrug det her for samtlige broprofiler, der hører til længdeprofilet.

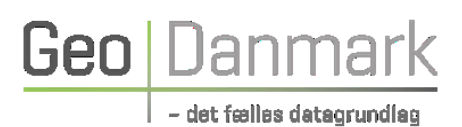

*5. bearbejdning,* der beskriver hvordan opmålingen er bearbejdet. Når du trykker på en celle i denne kolonne, kan du vælge en af følgende værdier i dropdown-menuen:

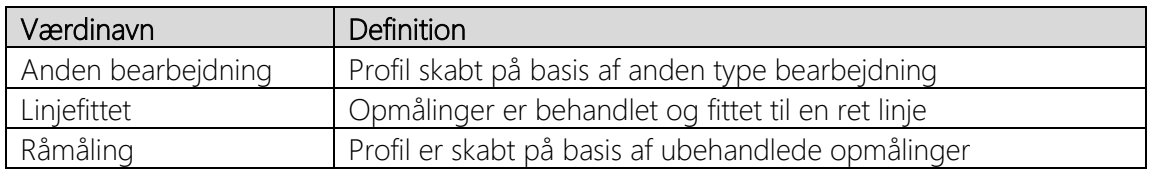

- *6. brodaekHoejrekote.* Her angiver du koten på overkanten af et brodæk i højre side, set i medstrøms retning.
- *7. brodaekVenstrekote.* Her angiver du koten på overkanten af et brodæk i venstre side, set i medstrøms retning.
- *8. geometri.* Her angiver du broprofilets geografiske placering, der indtastes i følgende format: ((x.x y.y z.z, x.x y.y z.z), (x.x y.y z.z, x.x y.y z.z, x.x y.y z.z, x.x y.y z.z), ….., (x.x y.y z.z, x.x y.y z.z)). Parenteserne bruges til at adskille hver kurve i profilet, som f.eks. kan forekomme ved broer med en eller flere bropiller, se nedenstående figur 7. Der er ikke begrænsninger på antallet af decimaler. Koordinaterne til denne geometri angives i koordinat-referencesystemet UTM32 ETRS89 DVR90 (EPSG: 7416).

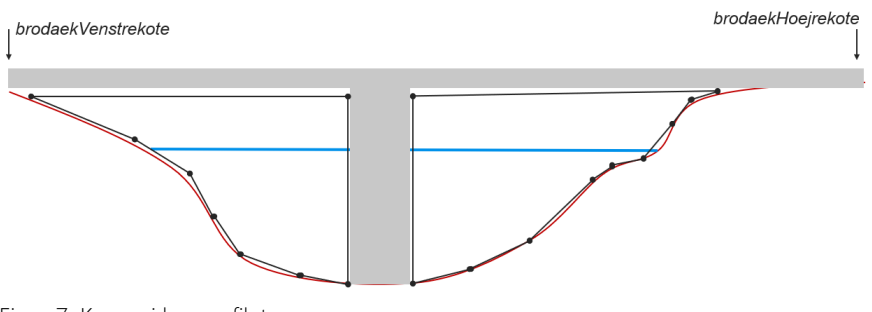

Figur 7: Kurver i broprofilet

#### *X. Udfyld fanebladet Roertilloeb (punktobservation)*

Rørtilløb beskriver placeringen af rør med tilløb til vandløbet/længdeprofilet.

- *1. id-lokalid,* som er en lokal identifikator på selve rørtilløbet, der skal skrives ind i excelarket. Hvert rørtilløb skal tildeles et Id-lokalid. Et unikt id defineres og tildeles af dataejer.
- *2. vandloebsside,* som beskriver hvilken side af vandløbet en observation er foretaget. Siden skal ses i medstrøms retning. Når du trykker på en celle i denne kolonne, kan du vælge en af følgende værdier i dropdown-menuen:

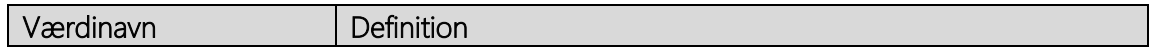

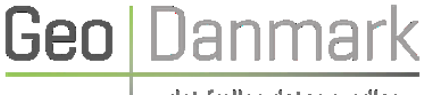

– det fælles dataorundlag

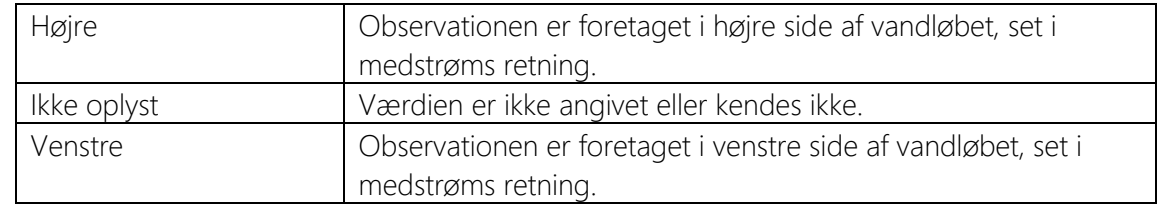

- *3. laengdeprofilLokalid,* som er det længdeprofil, rørtilløbet hører til. Find det id\_lokalid, du definerede og tildelte dit længdeprofil på fanebladet Laengdeprofil, og genbrug det her for samtlige rørtilløb, der hører til længdeprofilet.
- *4. bundkote.* Her angiver du vandløbets bundkote. Bundkoten angives i antal m, DVR90.
- *5. diameter.* Her angiver du tværmålet/diameteren på røret (angives i meter).
- *6. geometri.* Her angiver du rørtilløbets geografiske placering, defineret som et punkt, der indtastes i følgende format: x.x y.y z.z. Der er ikke begrænsninger på antallet af decimaler. Koordinaterne til denne geometri angives i koordinat-referencesystemet UTM32 ETRS89 DVR90 (EPSG: 7416).

#### *XI. Udfyld fanebladet ÅbentTilløb (punktobservation)*

Åbent tilløb beskriver de steder på vandløbsstrækningen/længeprofilet, hvor et mindre vandløb strømmer ind i det større vandløb.

- *1. id-lokalid,* som er en lokal identifikator på det åbne tilløb, der skal skrives ind i excelarket. Hvert enkelt åbne tilløb skal tildeles et Id-lokalid. Et unikt id defineres og tildeles af dataejer.
- *2. vandloebsside,* som beskriver hvilken side af vandløbet en observation er foretaget. Siden skal ses i medstrøms retning. Når du trykker på en celle i denne kolonne, kan du vælge en af følgende værdier i dropdown-menuen:

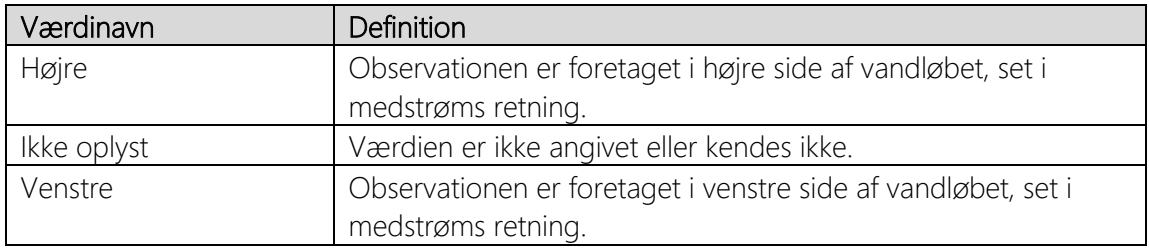

- *3. laengdeprofilLokalid,* som er det længdeprofil, det åbne tilløb hører til. Find det id\_lokalid, du definerede og tildelte dit længdeprofil på fanebladet Laengdeprofil, og genbrug det her for samtlige åbne tilløb, der hører til længdeprofilet.
- *4. bredde.* Her angiver du bredden på det åbne tilløb. Bredden angives i m.
- *5. bundkote.* Her angiver du vandløbets bundkote. Bundkoten angives i antal m, DVR90.
- *6. geometri.* Her angiver du det åbne tilløbs geografiske placering, defineret som et punkt, der indtastes i følgende format: x.x y.y z.z. Der er ikke begrænsninger på antallet af decimaler.

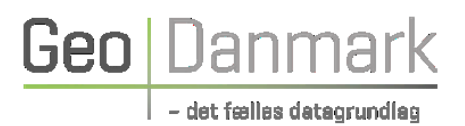

Koordinaterne til denne geometri angives i koordinat-referencesystemet UTM32 ETRS89 DVR90 (EPSG: 7416).

#### *XII. Udfyld fanebladet AndreObservationer (punktobservation)*

Andre observationer dækker over punktobservationer, som ikke er et åbent tilløb eller et rørtilløb. Det kan være informationer om observerede overføringer, stemmeværk eller styrt.

- *1. id-lokalid,* som er en lokal identifikator på observationen, der skal skrives ind i excelarket. Hvert enkelt åbne tilløb skal tildeles et Id-lokalid. Et unikt id defineres og tildeles af dataejer.
- *2. vandloebsside,* som beskriver hvilken side af vandløbet en observation er foretaget. Siden skal ses i medstrøms retning. Når du trykker på en celle i denne kolonne, kan du vælge en af følgende værdier i dropdown-menuen:

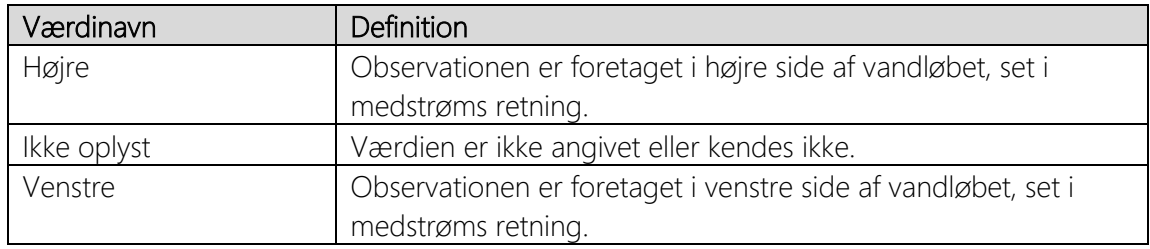

- *3. laengdeprofilLokalid,* som er det længdeprofil, som observationen hører til. Find det id\_lokalid, du definerede og tildelte dit længdeprofil på fanebladet Laengdeprofil, og genbrug det her for samtlige øvrige observationer, der hører til længdeprofilet.
- *4. observationType.* Her angiver du hvad der er observeret. Når du trykker på en celle i denne kolonne, kan du vælge en af følgende værdier i dropdown-menuen:

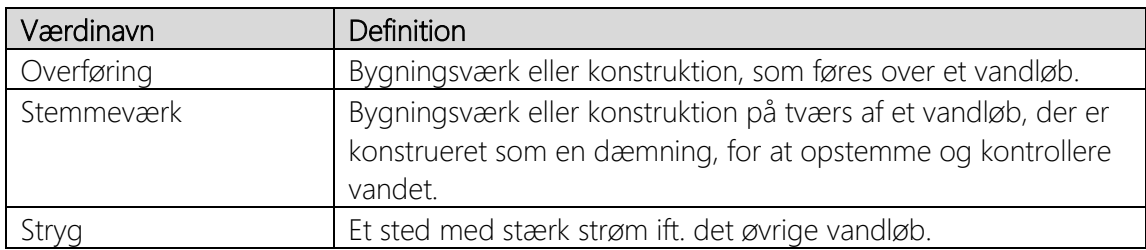

*5. geometri.* Her angiver du observationens geografiske placering, defineret som et punkt, der indtastes i følgende format: x.x y.y z.z. Der er ikke begrænsninger på antallet af decimaler. Koordinaterne til denne geometri angives i koordinat-referencesystemet UTM32 ETRS89 DVR90 (EPSG: 7416).

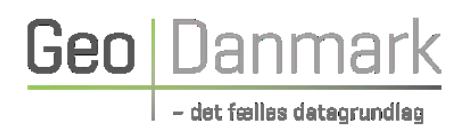

### <span id="page-16-0"></span>3.2.2 Step nr. 2: Upload excel-regneark til SDFIs Datamodtagelse

Når du har udfyldt excel-skabelonen med vandløbsskikkelsesinformationer, kan du uploade excel-arket på SDFIs Datamodtagelse, [Datamodtagelsen.](https://datamodtagelsen.dk/#/unauthorized) Det gør du ved at åbne en valgfri browser og angive stien "datamodtagelsen.dk". Herefter fremkommer nedenstående skærmbillede:

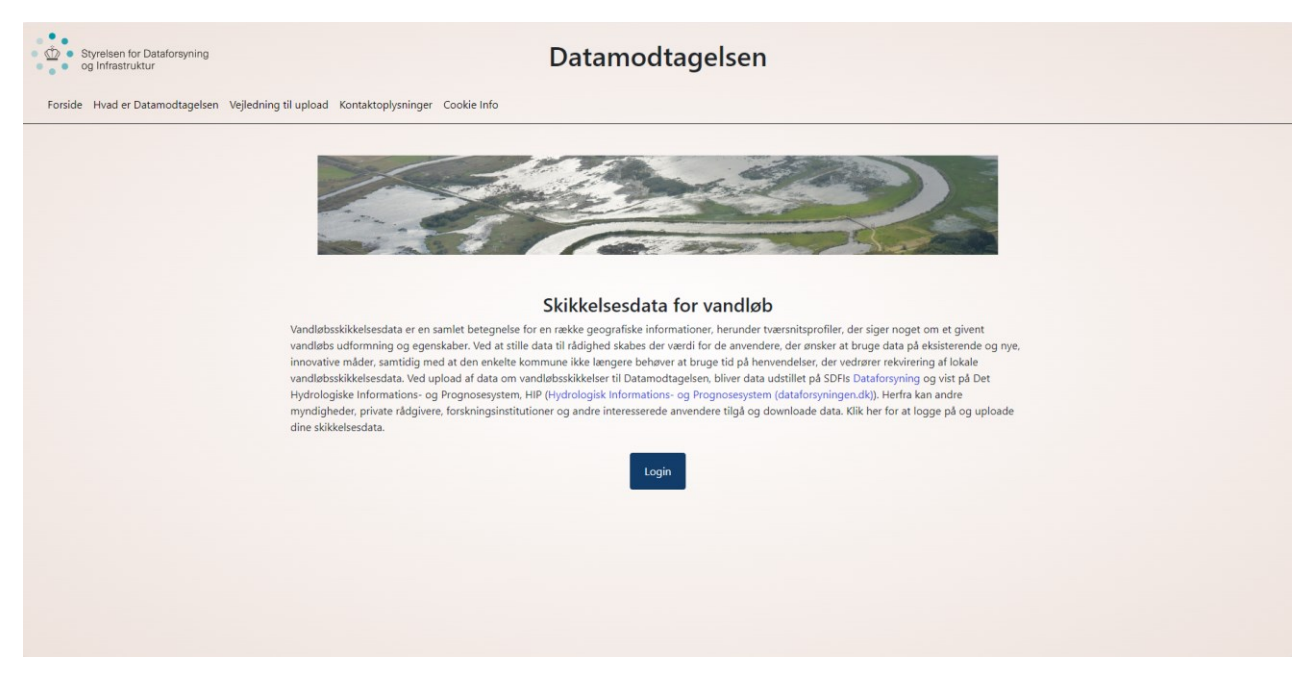

På datamodtagelsen.dk skal du logge ind. Har du allerede et login til GeoDanmarks system GeoDK, kan du bruge det.

Klik herefter på knappen "Login" på Datamodtagelsen.dk.

Du bringes nu videre til DMP's (Danmarks Miljøportal) login, da upload-løsningen anvender denne.

Indtast brugernavn og adgangskode, og tryk log ind.

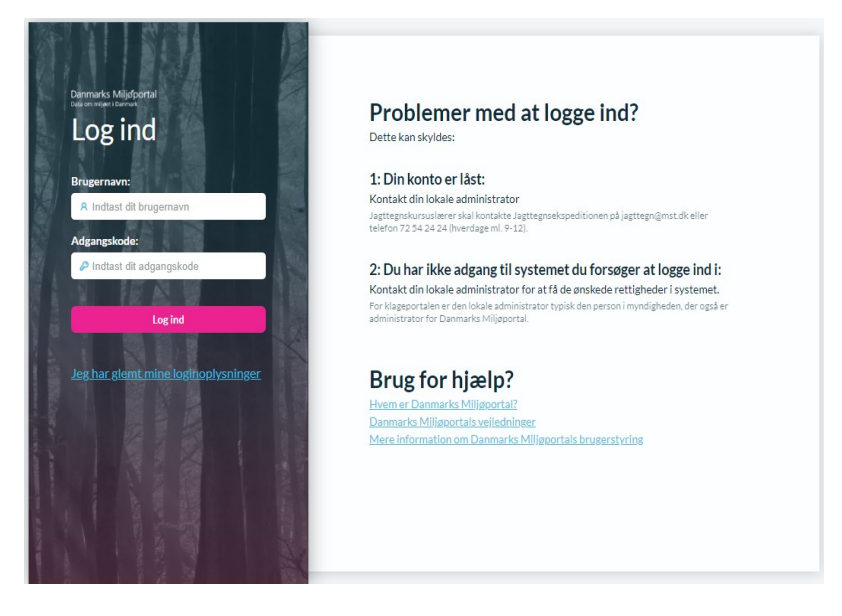

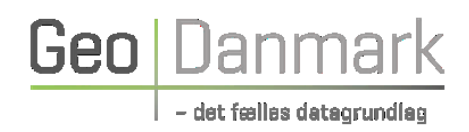

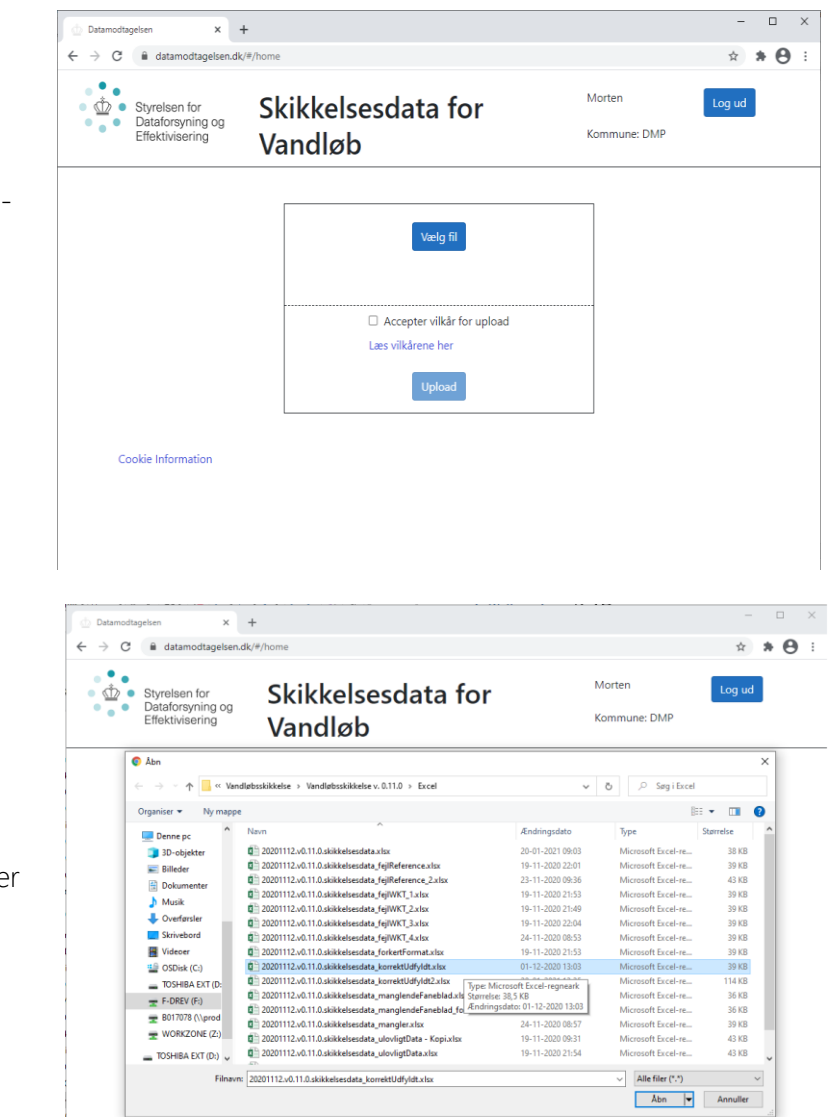

Efter succesfuldt login, lukkes DMP-loginsiden, og du bringes retur til "Datamodtagelsen", hvor der gives mulighed for at klikke "Vælg fil".

Ved klik på "Vælg fil", åbnes fildialogboksen, hvor du skal angive, hvilken fil der skal uploades.

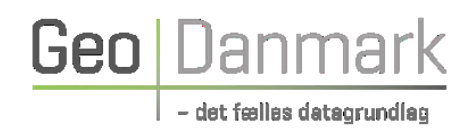

 $\times$  +  $\rightarrow$  c  $* \Theta :$ **女** ■<br>
● Styrelsen for<br>
Dataforsyning og<br>
Effektivisering<br>
● Effektivisering Morten Skikkelsesdata for Ved valg af "Åbn" i fildialogen, kommer du Kommune: DMP Vandløb igen retur til "Datamodtagelsen", hvor man forud for klik på "Upload" af den valgte fil, 20201112.v0.11.0.skikkelsesdata korrektUdfyldt.xls - 39.52 KB skal sætte flueben i "Accepter vilkår for /ælg en an Accepter vilkår for upload Læs vilkårene he Upload Cookie Information  $\overline{\mathbf{x}}$  +  $\Box \hspace{0.2cm} \Box$ Datam  $\Rightarrow$   $C^{\prime}$  a data  $* \Theta$  $\leftarrow$  $\frac{1}{\lambda}$  $\mathring{\Phi}$  . Styrelsen for<br>Dataforsyning og<br>Effektivisering Skikkelsesdata for Kommune: DMF Vandløb Upload gik godt  $\mathfrak g$ e til upload-side $\left\lceil \frac{1}{2}\right\rceil$ والمتعارف والمالي

Efter tryk på "Upload" kvitteres med "Upload gik godt", hvis alt er forløbet ok.

upload".

For at dine vandløbsskikkelsesdata efterfølgende kan indlæses i den fælles digitale infrastruktur, er det vigtigt at data følger skabelonen for excel-regnearket og leveres som ".xlsx"-regnearksfil. Skabelonen kan du finde her [Skikkelsesdata for vandløb -](https://www.geodanmark.dk/anvend-geodata/arbejdsprogram/skikkelsesdata-for-vandloeb/) geodanmark.

## <span id="page-18-0"></span>4. Hvis du får en fejlmeddelelse

Hvis ikke excel-arket udfyldes korrekt, vil du få tilsendt en fejl-meddelelse på den e-mailadresse, som du oplyser under fanebladet "SkikkelsesdataPakke".

Fejl-meddelelser er opstillet på følgende måde:

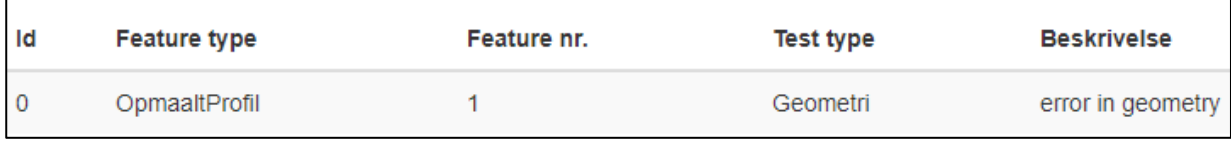

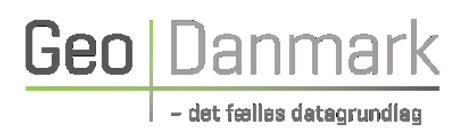

Under feature type angives det hvilket faneblad fejlen findes under, og under featuretype nr. angives hvilken række i fanebladet fejlen er på. Derefter angives en beskrivelse af fejlen. Eksempler på fejlmeddelelser og forklaringer findes i nedenstående tabel.

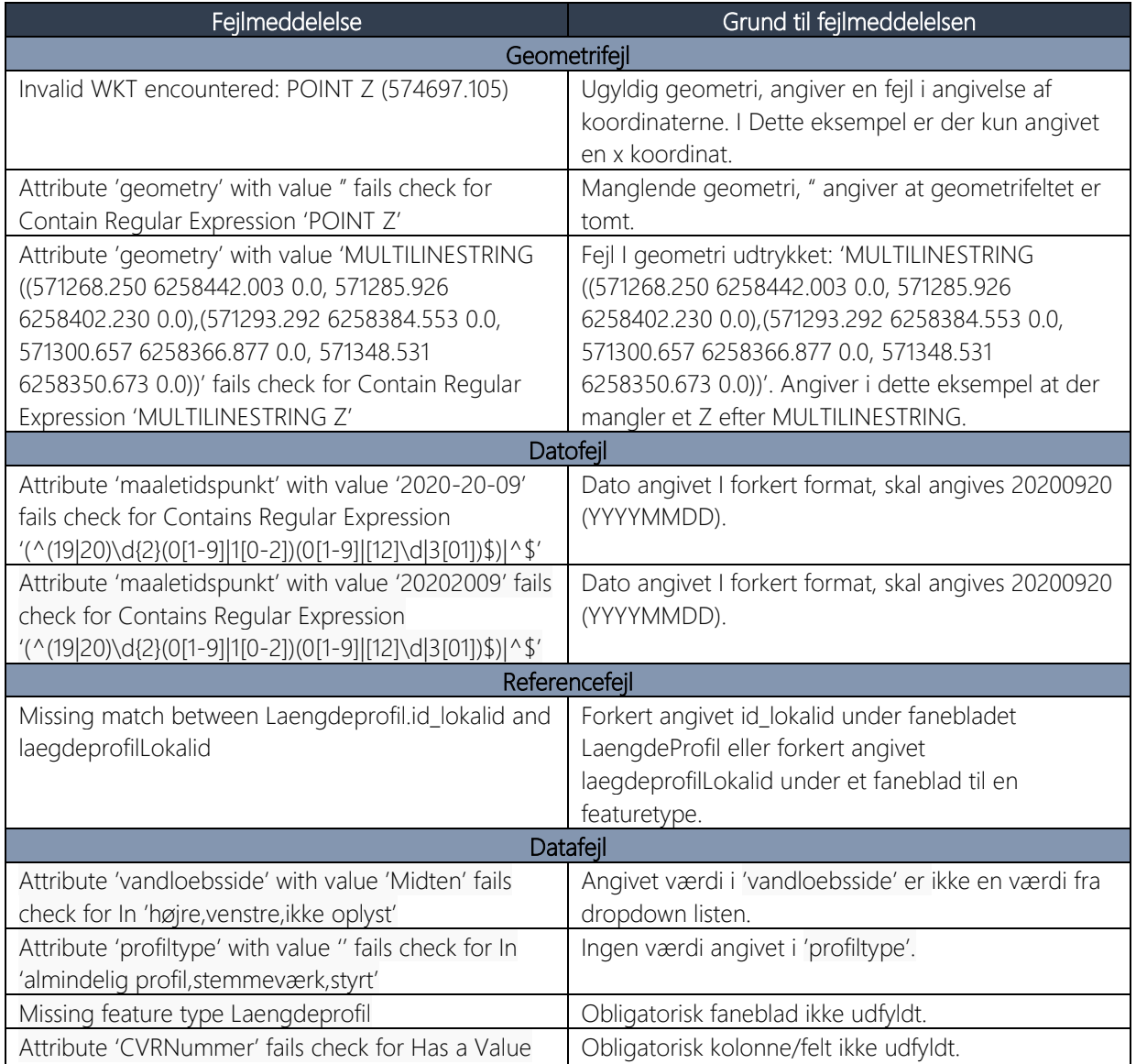

*Tabel 2: Forskellige fejltyper og deres årsag*

## <span id="page-19-0"></span>5. Hvad så når data er uploadet?

Når jeres vandløbsskikkelsesdata er uploadet, vil nogle af elementerne blive valideret af SDFI, herunder tilladte geometrier og ID-værdier. Herefter vil de uploadede vandløbsskikkelsesdata blive indlæst i SDFIs Databank, og I vil modtage en kvitteringsmail på den email-adresse, der er angivet i skikkelsesdatafilen (Fane: SkikkelsesdataPakke, Kolonne: e\_mail). Kvitteringsmailen vil indeholde status på indlæsning af filen og info om eventuelle fejl, hvis indlæsningen fejler.

Når skikkelsesdata er indlæst i SDFIs Databank vil de blive udstillet på SDFIs Dataforsyning [\(Dataforsyningen\)](https://dataforsyningen.dk/) og vist på Det Hydrologiske Informations- og Prognosesystem [\(Hydrologisk](https://hip.dataforsyningen.dk/#realtime/2/600000/6225000/0/b01/1146202968382/day//undefined) 

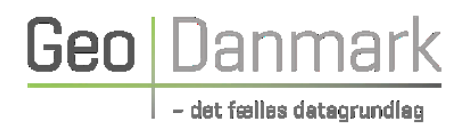

Informations- [og Prognosesystem \(dataforsyningen.dk\)\)](https://hip.dataforsyningen.dk/#realtime/2/600000/6225000/0/b01/1146202968382/day//undefined).

## <span id="page-20-0"></span>6. Hvad gør jeg, hvis jeg gerne vil rette i kommunens indsendte vandløbsskikkelser?

Datamodtagelsen opfatter det seneste indsendte excelark for et længdeprofil, som værende det gældende. Har du derfor brug for at rette eller opdatere de tværprofiler eller øvrige informationer, der er knyttet til et længdeprofil, kan du opdatere og uploade en ny version af det tidligere indsendte excelark for det længdeprofil, du gerne vil rette. Datamodtagelsen overskriver så den/de tidligere indsendte version(er). Det er vigtigt at bevare det samme lokalid-nummer, når data skal overskrives.

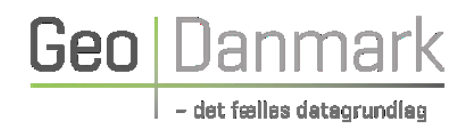

## <span id="page-21-0"></span>7. Bilag A: Anlægsskråning – omregning mellem forholdstal og grader

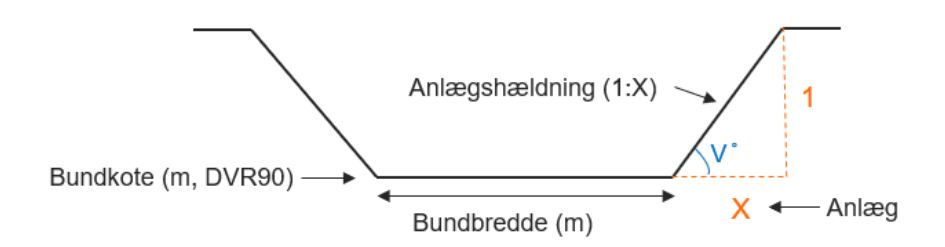

I vandløbsregulativerne angives skråningsanlæg med forholdstal (højde : bredde) eller vinkel i grader. Når du afleverer vandløbsskikkelsesdata igennem Datamodtagelsen, skal du være opmærksom på, at angive forholdet som 1:X. Det betyder, at der skal indberettes en værdi X for h = 1. Ofte er anlægget angivet i vandløbsregulativet som ét tal, der repræsenterer X i forholdet 1:X, men det kan også være angivet som grader eller fx som 2:1. I disse tilfælde skal værdien X beregnes og indberettes.

Hvis f.eks. anlæg er = 1, betyder det, at der for hver meter, der er i højden fra vandløbsbunden til terrænniveauet ved kronekanten, er der en meter i bredden fra vandløbsbundens kant til kronekanten, svarende til forholdet 1:1. Dette giver en hældning på anlægget på 45 grader i forhold til vandløbsbunden. Jo større anlægsværdi X, jo mere flad vil anlægshældningen være. F.eks. vil vandløbets side ligge mere ned ved anlæg = 3 (svarende til forholdet 1:3), mens vandløbets side ved anlæg = 0 (svarende til forholdet 1:0) vil stå vinkelret på vandløbsbunden.

Hvis anlæg er repræsenteret som fx 2:1, er det nødvendigt at omsætte højde:bredde forholdet til 1:0,5, hvor værdien X=0,5 betyder, at vandløbssiden skråner 0,5 m til siden for hver gang højden stiger én meter. Værdien X= 0,5 skal i dette tilfælde indberettes.

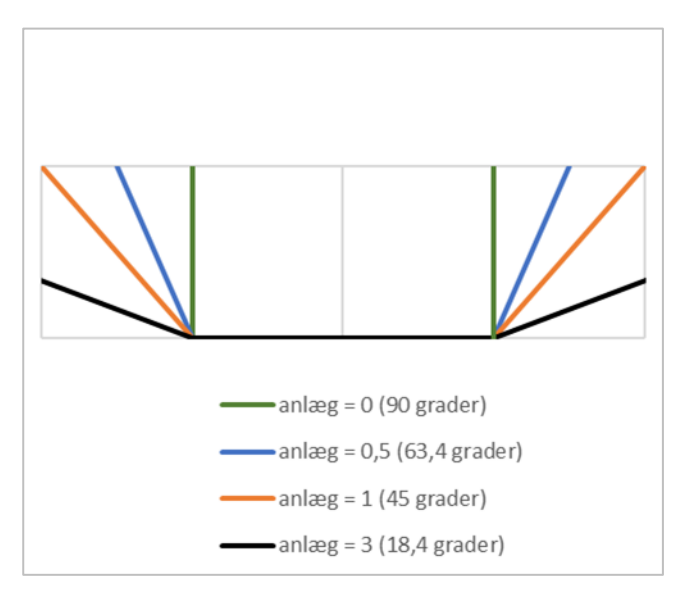

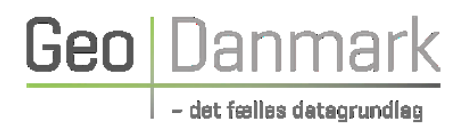

Er skråningsanlægget i dit vandløbsregulativ angivet med vinkel i grader, skal gradtallet omregnes til forholdstal.

Omregning fra grader til anlægsværdien X kan foretages i Excel med formlen X = 1/tan(radianer(v)), hvor v er vinklen i grader.

I tabellen herunder ses sammenhørende værdier af anlægsværdier (X) og vinkel (se figur ovenfor der viser anlæg X og vinklen v).

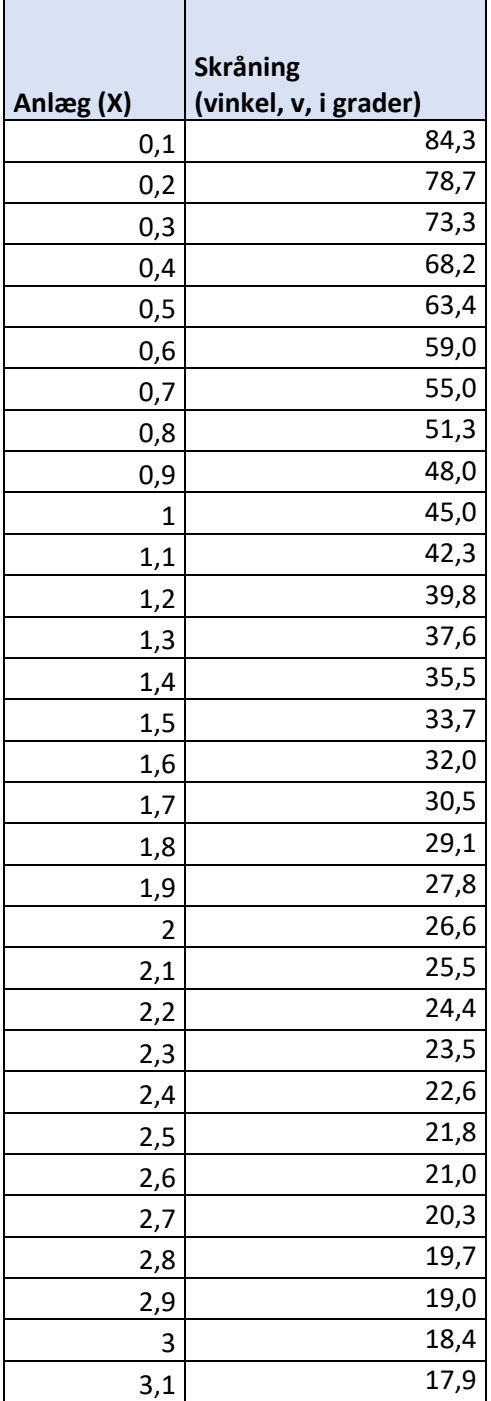

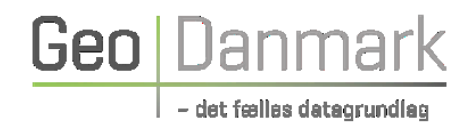

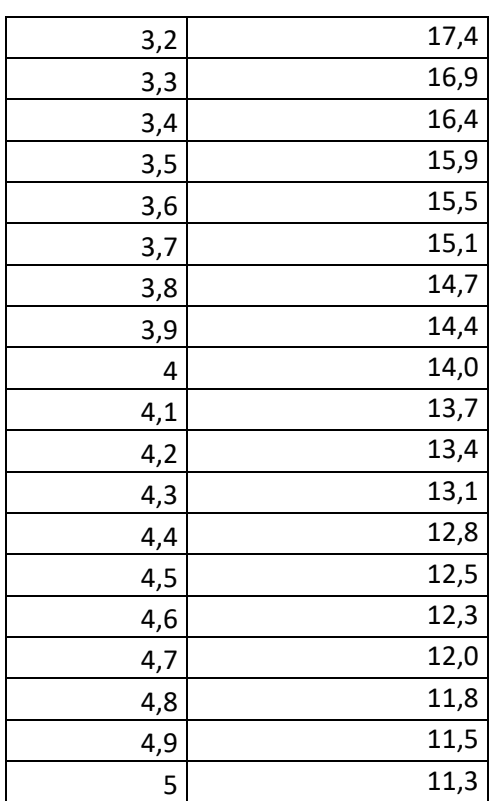